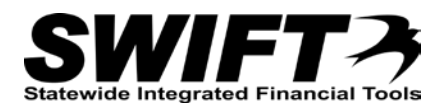

# **QUICK REFERENCE GUIDE**

*Adding Costs with a New Funding String*

*December 4, 2015*

# **Add Costs with a New Funding String**

This topic covers adding costs with a new funding string (positive amount only).

Steps to complete:

- Step 1: Navigate to the Cost Adjust/Transfer Asset page for the Asset
- Step 2: Enter Information on the Main Transaction tab
- Step 3: Enter the New Cost and Funding on the Cost Information tab

### **Step 1: Navigate to the Cost Adjust/Transfer Asset page for the Asset**

Begin by navigating to the *Cost Adjust/Transfer Asset* page for the asset you want to work with. You can use the *Search for an Asset* page or the menu options to access the page as described below.

#### **Option 1: From Search for an Asset Page**

- 1. **Navigation Links**: Asset Management, Search for an Asset.
- 2. Enter asset search criteria to search for the asset you want to work with. Refer to the ["Using Search](http://mn.gov/mmb-stat/documents/swift/training/referenceguides/swift-am-search-page-qrg.pdf)" for [an Asset Page"](http://mn.gov/mmb-stat/documents/swift/training/referenceguides/swift-am-search-page-qrg.pdf) topic for detailed instructions.
- 3. Click on the **Search** button.
- 4. Select the asset you want to work with by clicking on the button for the asset in the Search Results.
- 5. Select the "Asset Cost Adjust/Transfers" component from the **Drill Down To** listing.
- 6. Click on the **GO!** button. The *Cost Adjust*/*Transfer Asset* page displays.

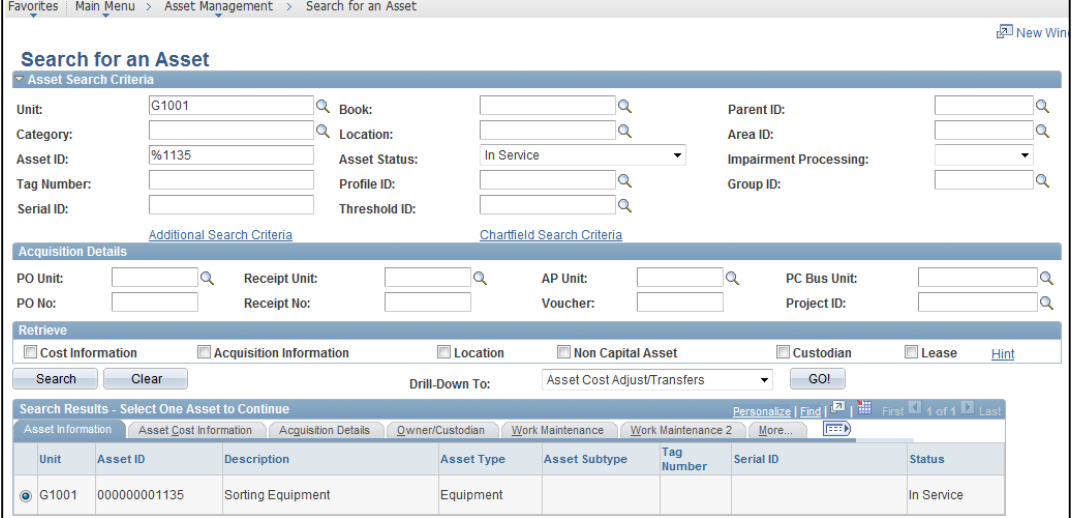

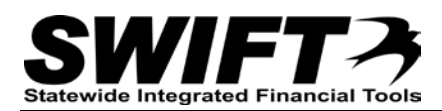

**Note**: Some converted assets may not display in the Search Results. If you experience this issue, use Option 2.

## **Option 2: From Menu**

- 1. **Navigation Links**: Asset Management, Asset Transactions, Financial Transactions, Cost Adjust/Transfer Asset.
- 2. At the *Asset Cost Adjust/Transfers* page, enter search criteria to locate the asset you want to work with. Commonly used options are described below:

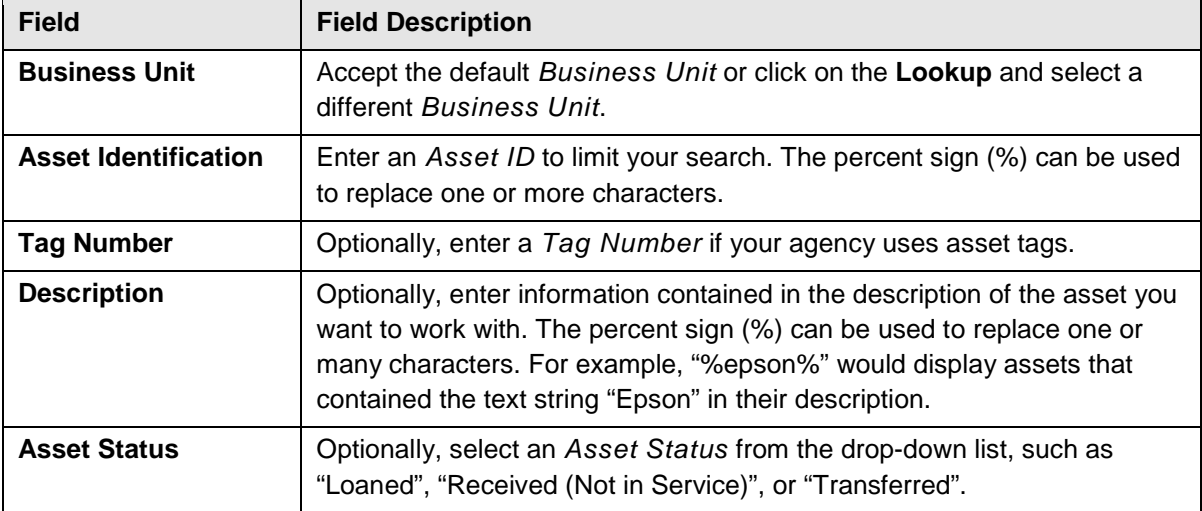

3. Click on the **Search** button.

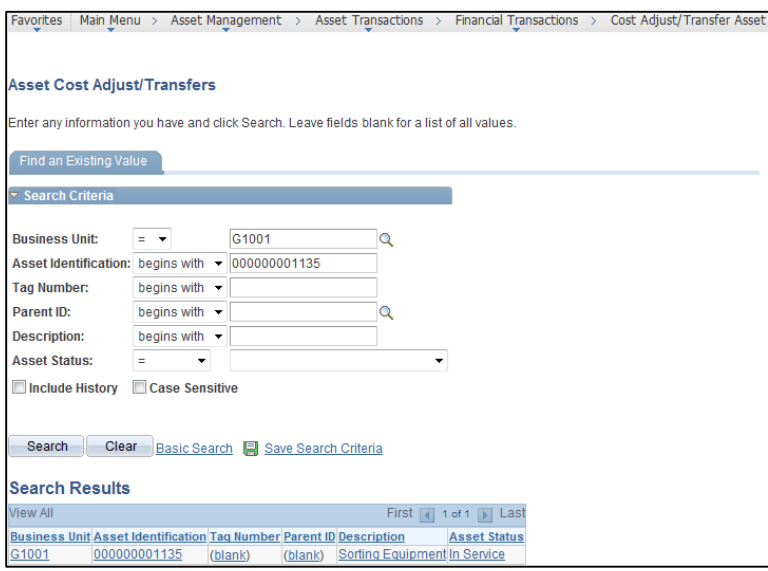

4. If more than one asset displays in the **Search Results** section, click on the asset you want to work with. The *Cost Adjust/Transfer Asset* page displays.

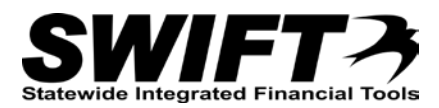

#### **Step 2: Enter Information on the Main Transaction tab**

1. Complete the **Main Transaction** section as described below.

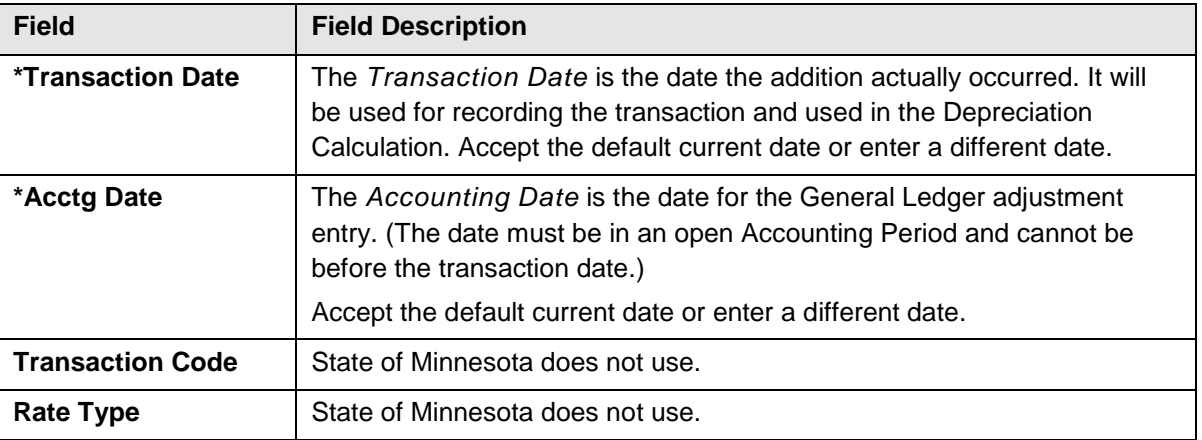

**Note**: Accept the defaults for *Copy Changes to Other Books* checkbox and **Copy to Other Books Options** section.

2. The "Addition" action is used to enter costs with a new funding string. Select "Addition" from the **Action** drop-down listing to add an "ADD" entry for the asset that can be viewed in the *Cost History* pages.

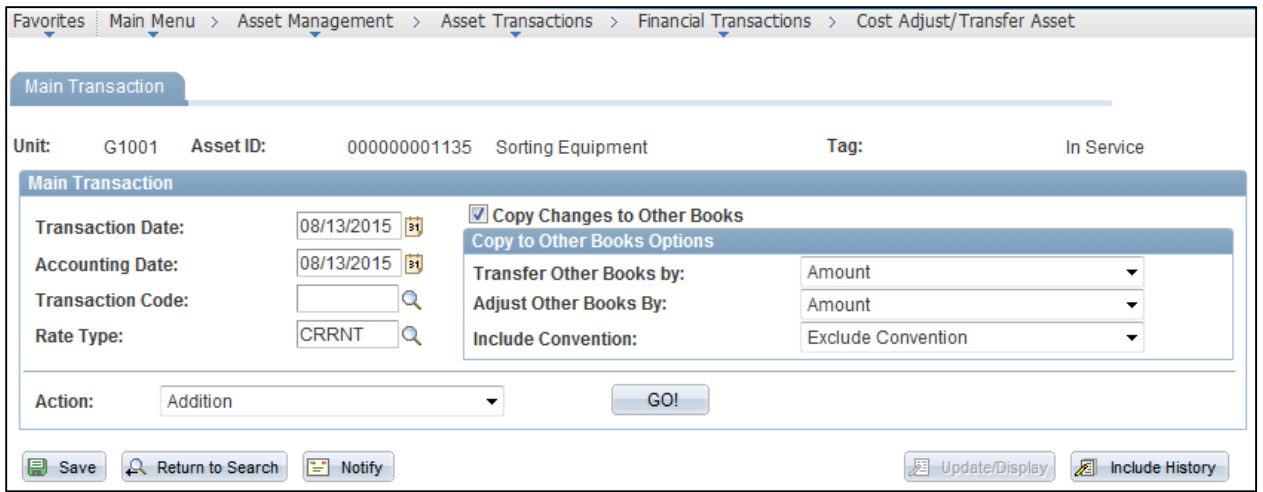

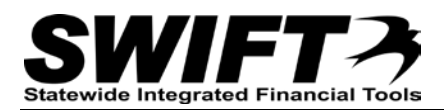

- 3. Click on the **GO!** button. The **Cost Information** tab displays showing the current cost and funding information.
	- The **Cost History** section can be expanded to display the funding string for the asset, including the **Category** code.

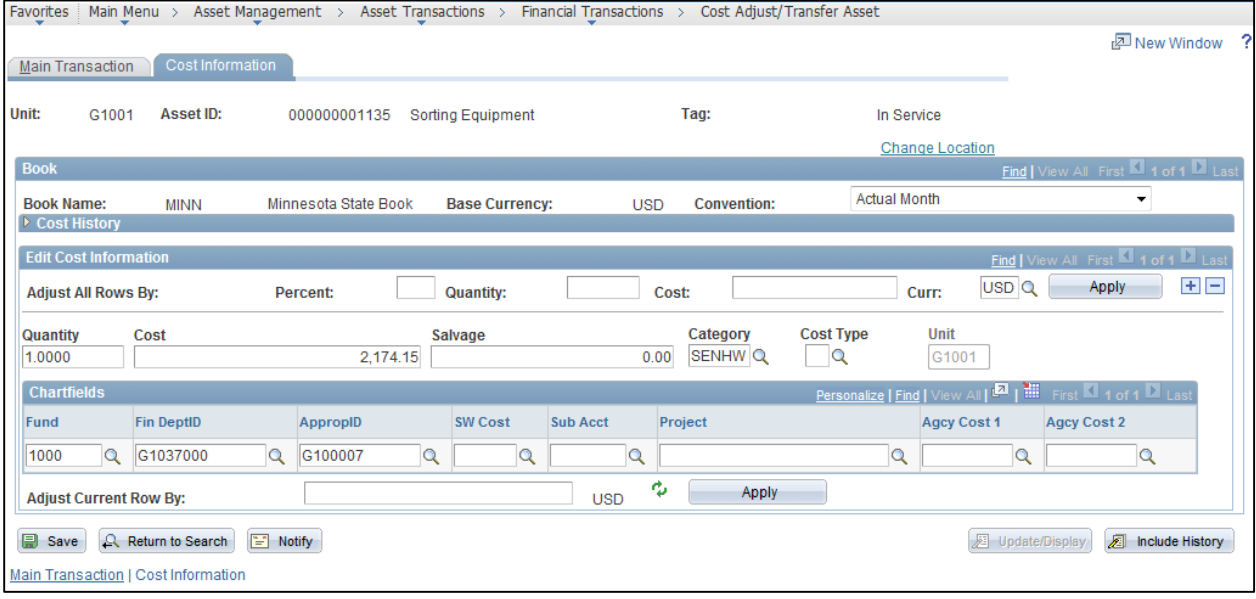

#### **Step 3: Enter the New Cost and Funding on the Cost Information tab**

Next, you will enter the new cost and funding information.

1. Click on the **Plus (+)** sign in the **Edit Cost Information** section (right side) to open a new row for the additional cost and funding string.

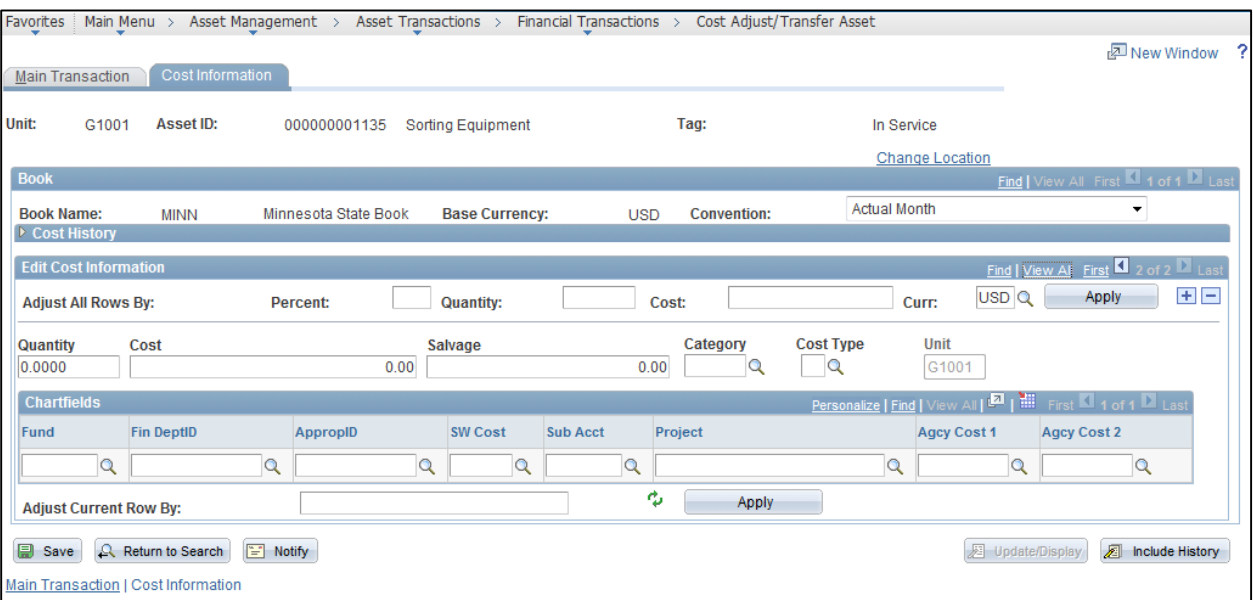

2. Enter the cost information for the new row in the **Edit Cost Information** section as described below.

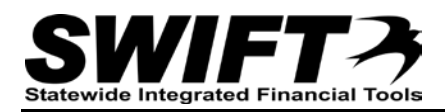

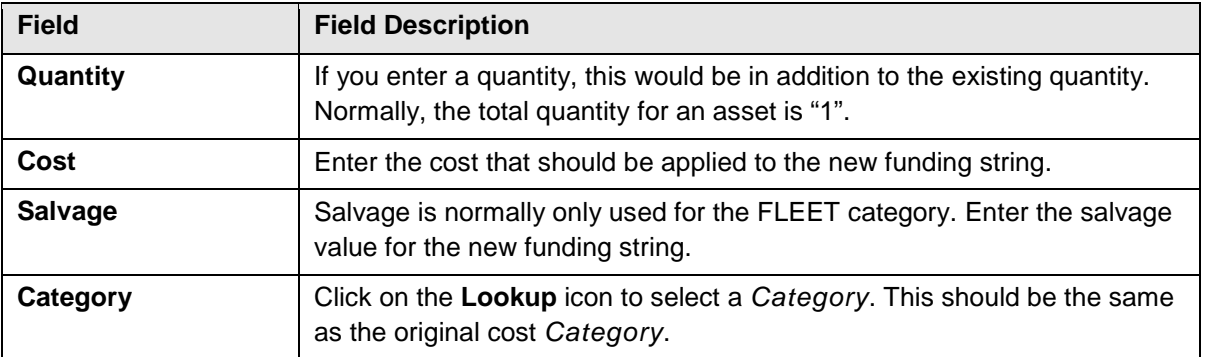

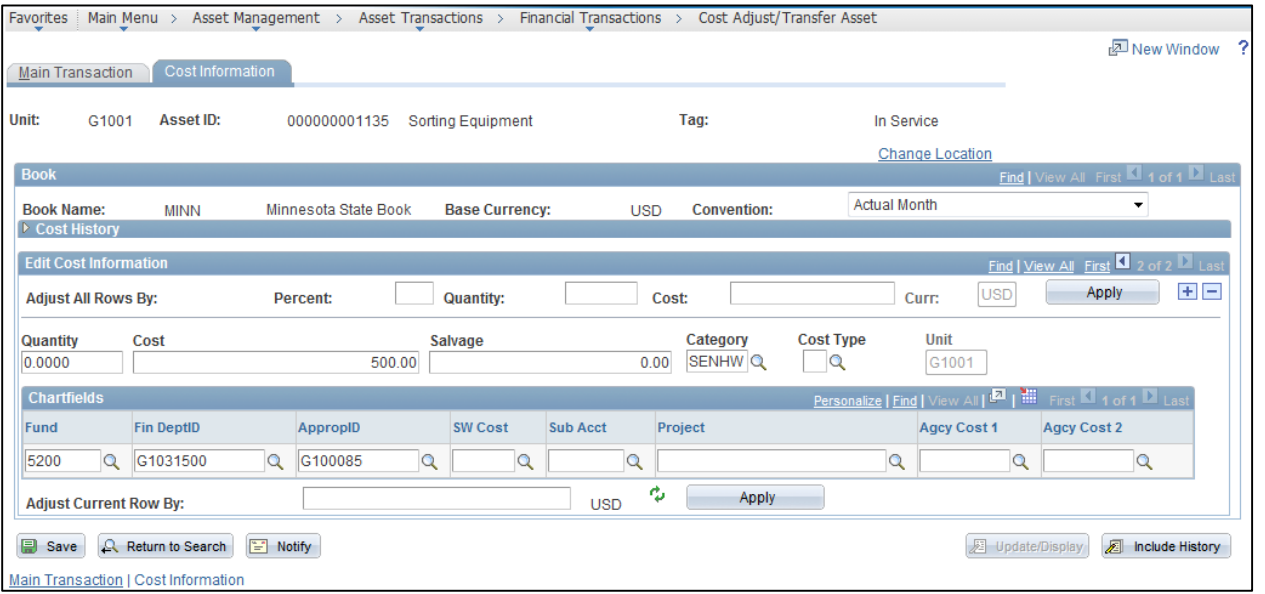

1. Enter the funding string for the new row in the **Chartfields** section as described below.

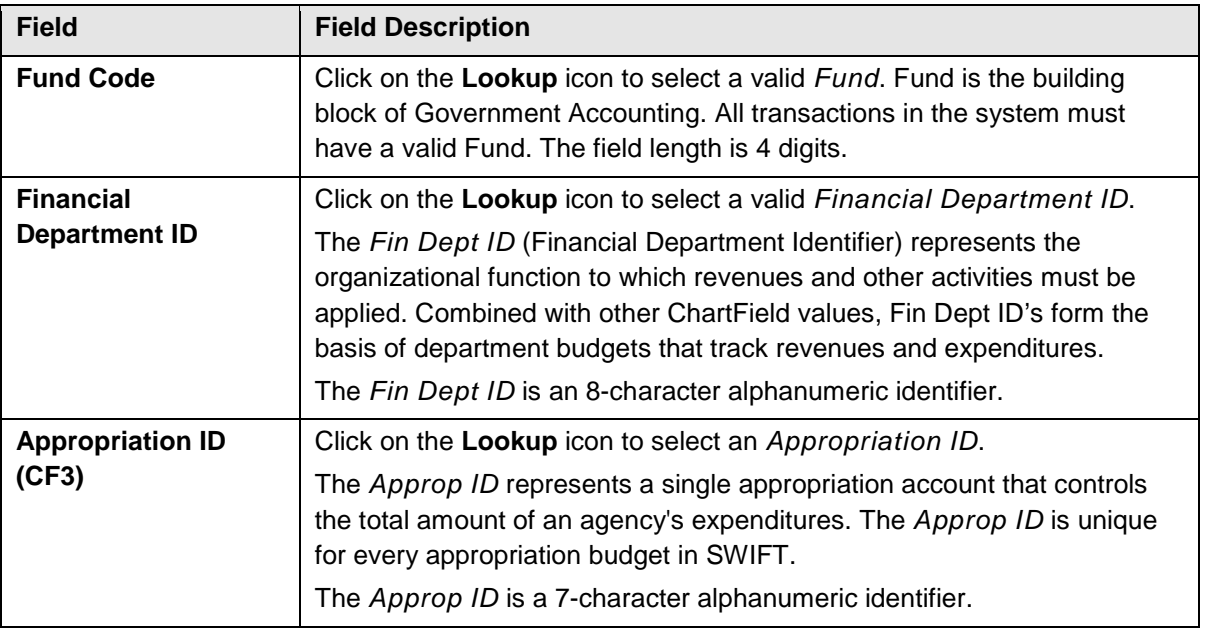

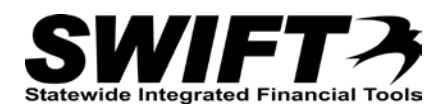

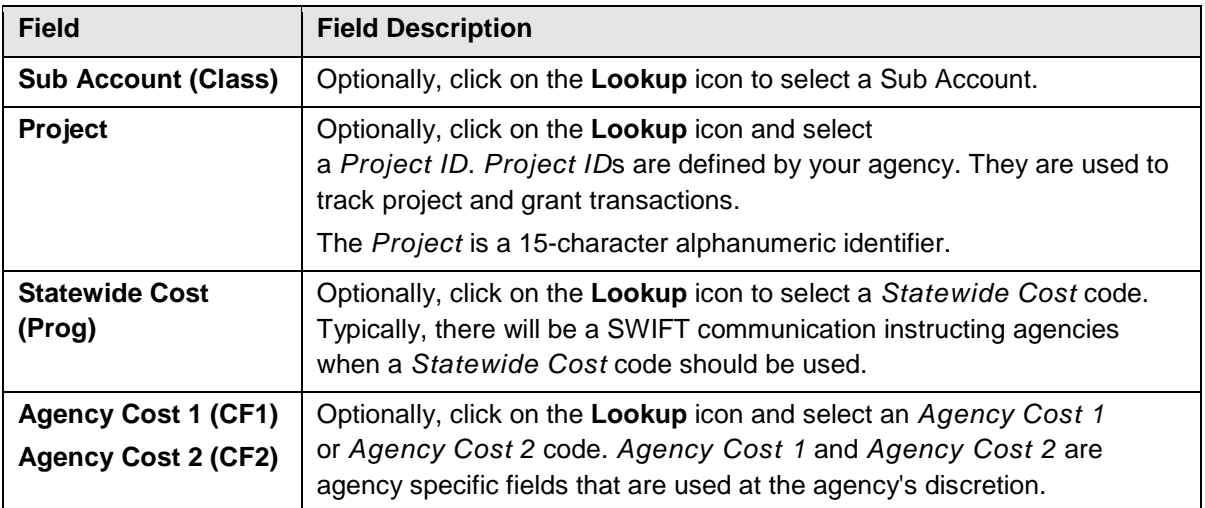

2. After making your changes, click on the **Save** button. Transactions are only saved by clicking on the **Save** button. **Note**: the **View All** option was selected on the print screen below to display the original and new rows.

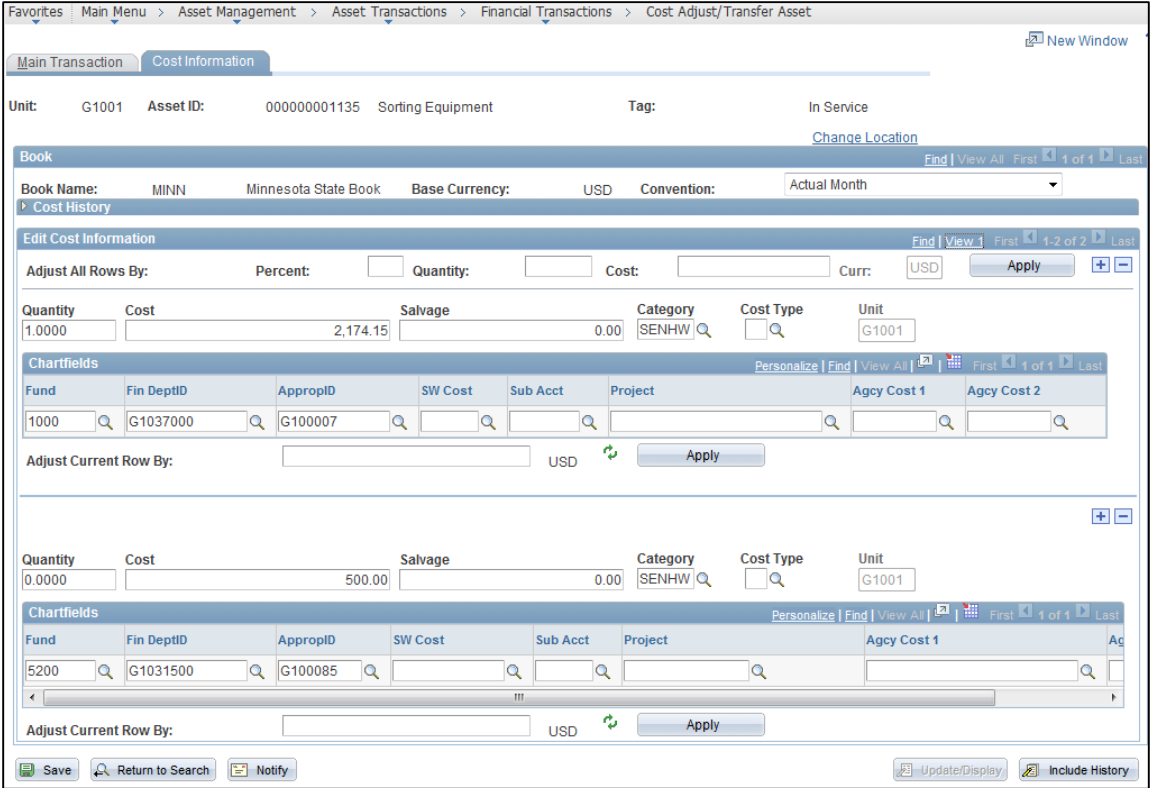

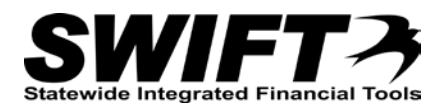

3. View the *Cost History* page for the asset to see the addition. **Navigation Links**: Asset Management, Asset Transactions, History, Review Cost.

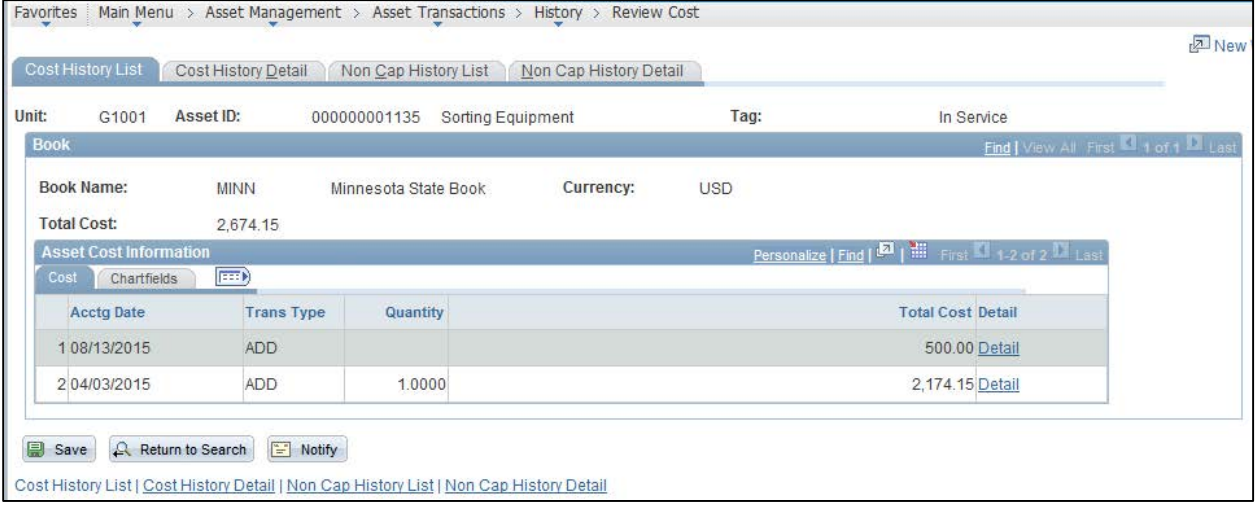

• An "ADD" transaction for the new cost and funding string displays on the *Review Cost* page for the asset.